## **Contributing to The Rotary Foundation Online**

1. Log into MyRotary.

**NOTE**: This is a very important step. If you contribute via the Rotary website without first logging in your payment will not process correctly.

- 2. Click on the **GIVE** button that is located on the far-right side of the page banner.
- 3. Click on the red **DONATE** button located near the top of the page.
- 4. Select the fund to which you want to contribute and click the **Continue** button. The

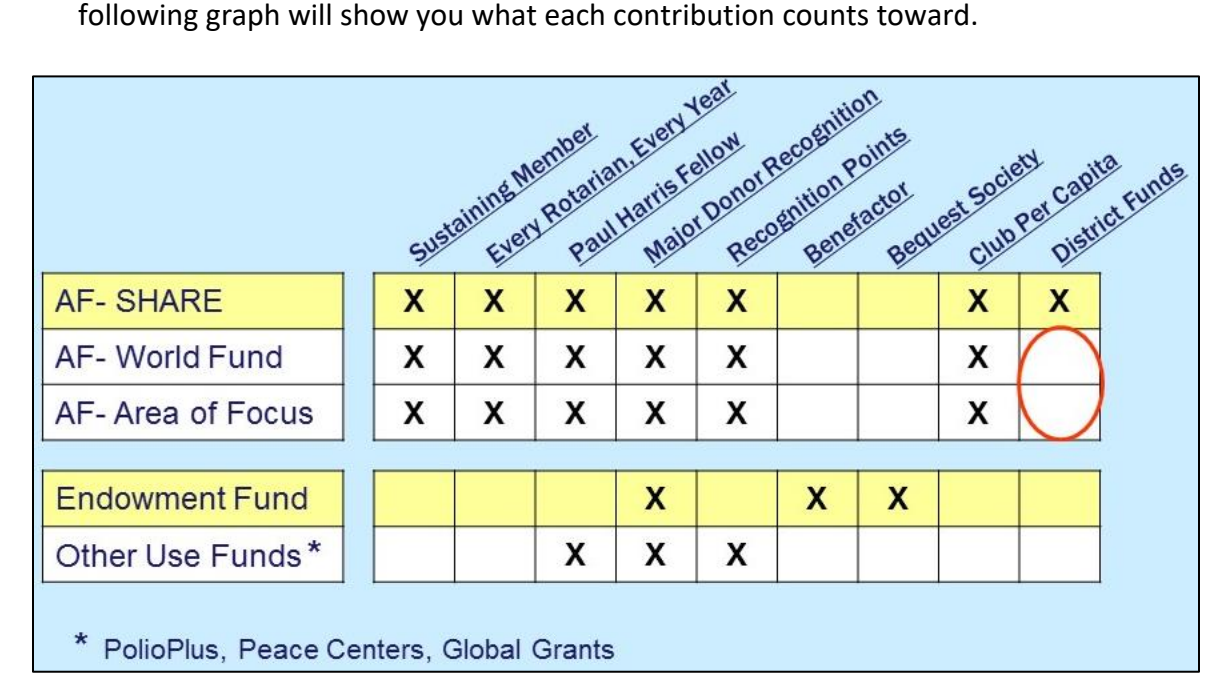

**NOTE**: Only contributions to **Annual Fund-SHARE** support the funding that the district uses to provide DAP Grants and Vocational Scholarships.

- 5. Enter the amount you want to contribute, select a contribution frequency (note that the default is One Time), and click the **Continue** button.
- 6. Valid date your billing information (it prepopulates using your information in the RI database), designation a Gift Option (this is optional), designate the Payment Type, and click the **Continue** button.
- 7. Review your contribution information, and use the appropriate **Edit** button to correct any information that is incorrect. When finished, click the **Continue** button.
- 8. Enter your credit card information as required. When finished, click the **Continue** button.
- 9. After your payment processes, you will see a Contribution Confirmation. We recommend that you print this page for your records. You will also receive an email from The Rotary Foundation that will serve as your official contribution receipt for federal tax purposes.
- 10. If you have any problems completing this process, call the Rotary Contact Center at 866- 976-8279 (toll free) for assistance.